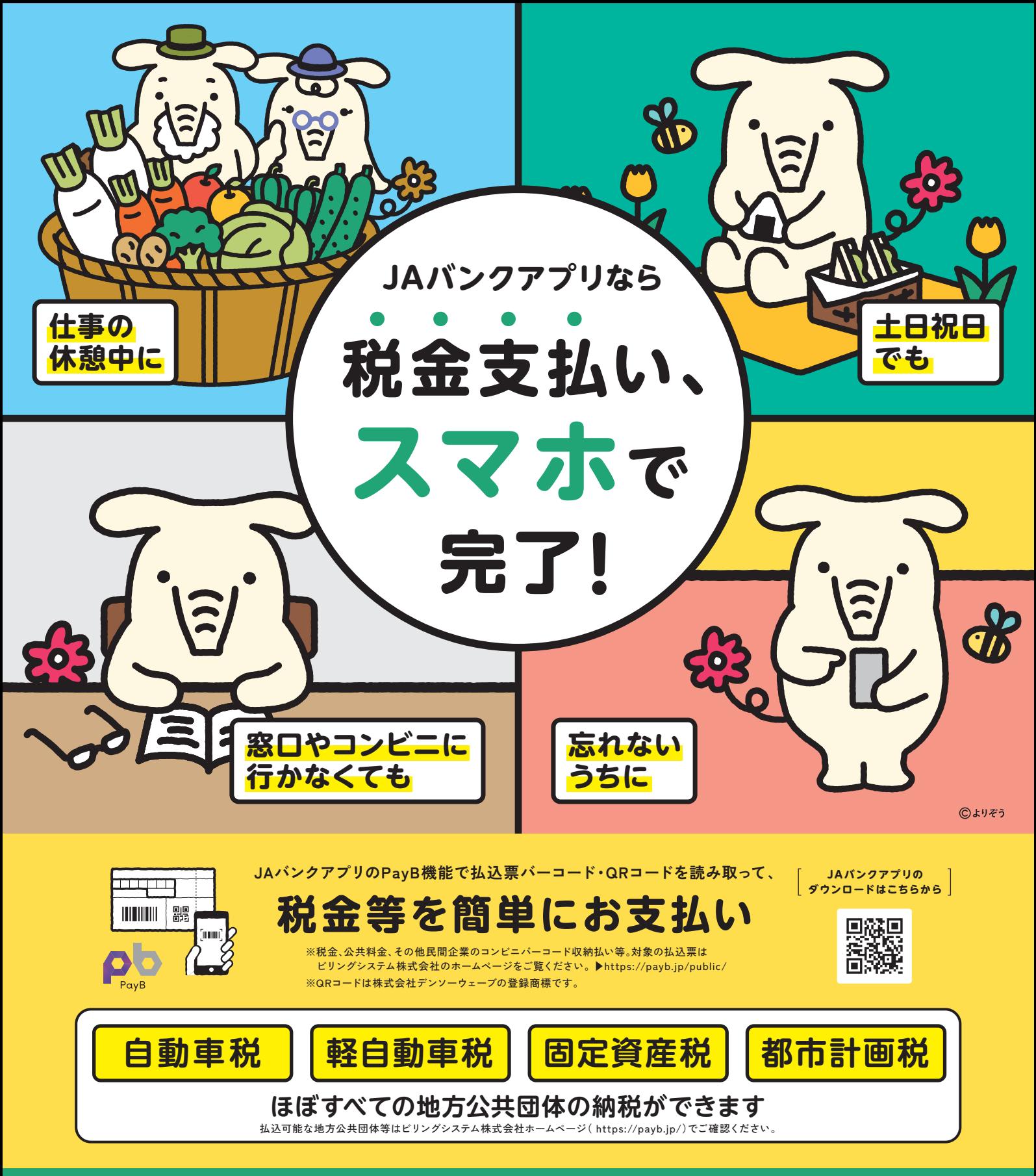

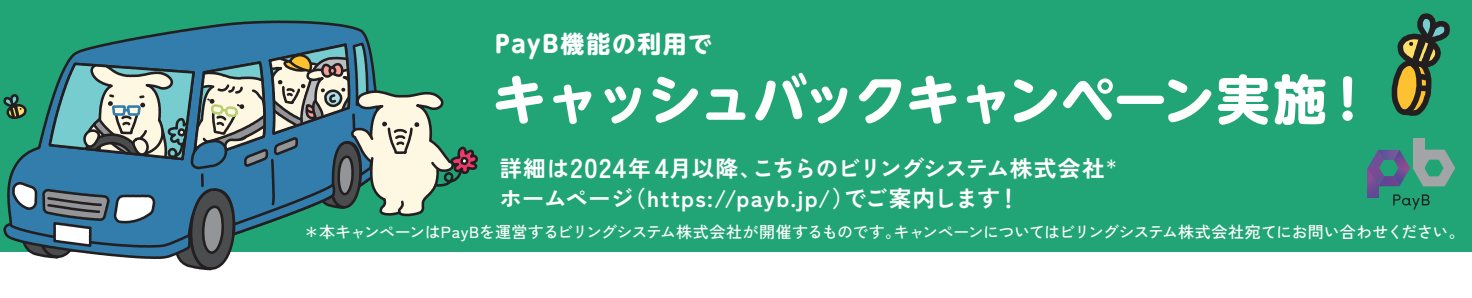

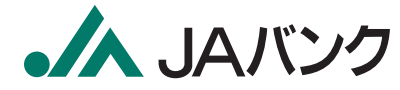

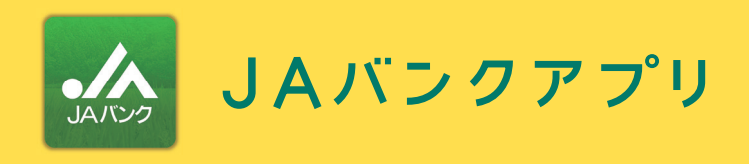

**こちらの アイコンが目印!**

 $\frac{1}{2}$ 

興務團 ▓

**アプリを ダウンロード**

**「JAバンクアプリ」で検索 または、QRコードから ダウンロードページに移動。**

 $\frac{1}{2}$ 

 $\qquad \qquad \qquad \qquad \qquad \qquad$ 

**1**

**JAバンクアプリのPayB機能で 払込票バーコード・QRコードを読み取って、税金等を簡単にお支払い。**

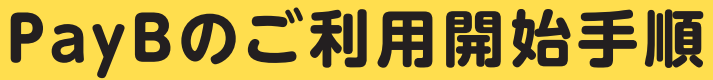

**3**

**登録したJAサービスIDとパスワードを**

 $\Box \otimes \Box \otimes$ 

 $1217265m$ 

 $2,500,000 \, \text{m}$ 

1,000,000円

通貯金 00024040

定期貯金 00035040

定期積金 00046040

 $\mathbf{m} \cdot \mathbf{m}$ 

 $\overline{c}$  to

**即時口座振替 サービス申込**

上記をご確認の上、「同意する」ポタンを押<br>してください。<br>2 上記内容を確認しました

同意しない

**入力して「ログイン」をタップ。**

 $9:4$ 

 $\mathbf{C}$ 

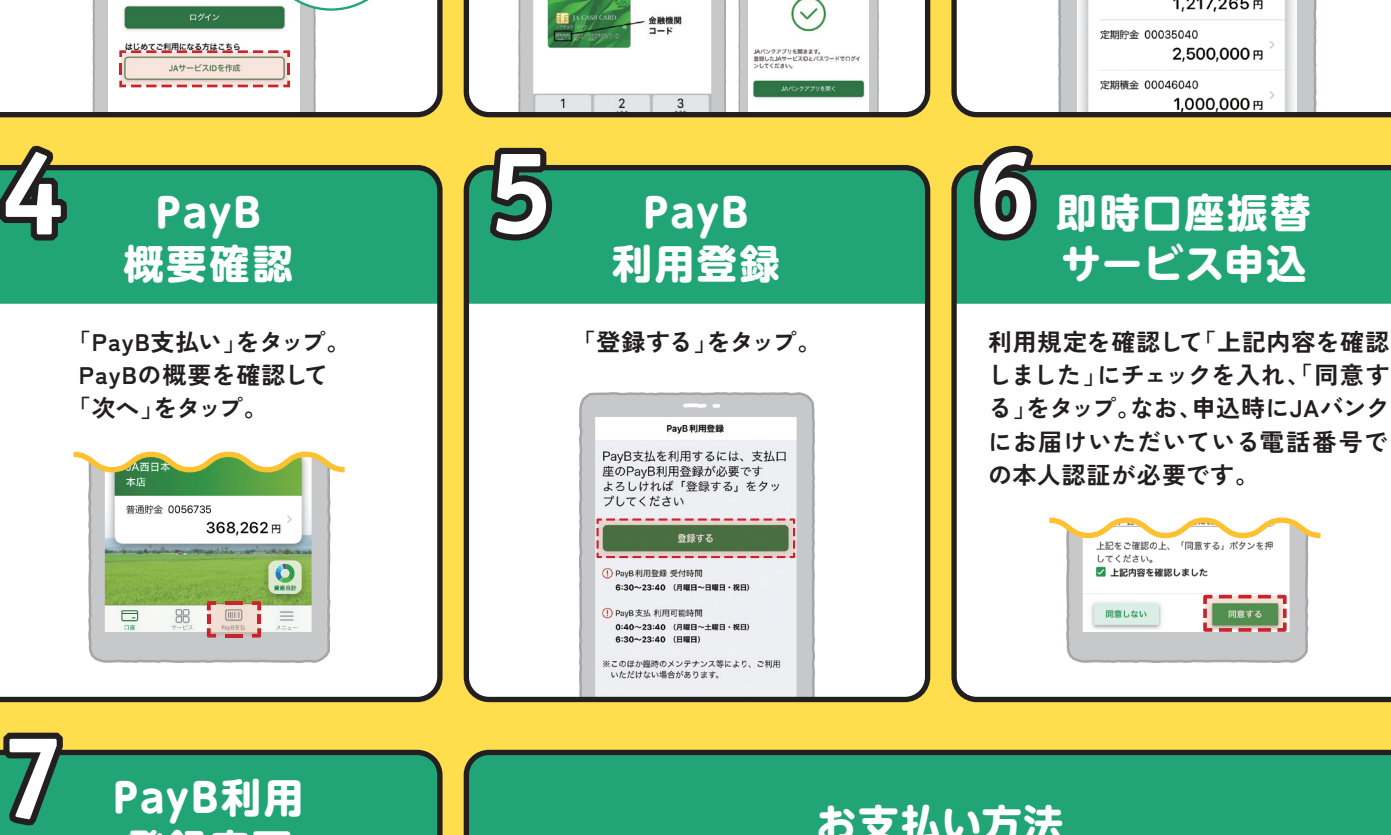

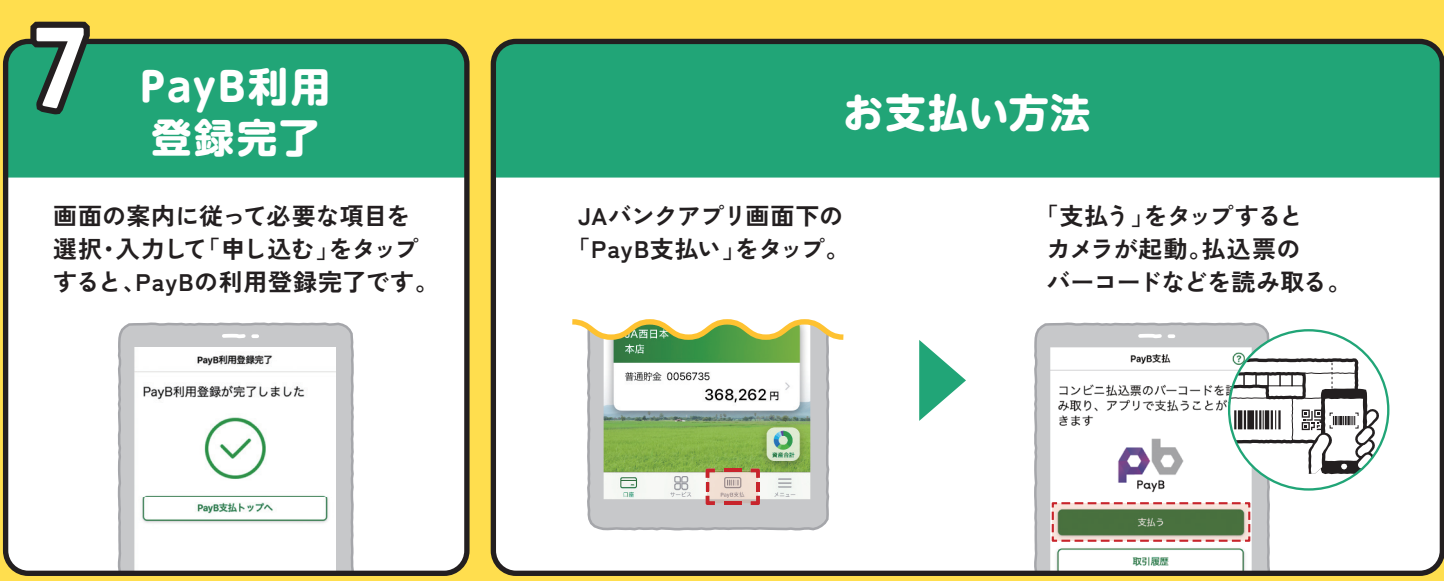

- キャッシュ

**ご利用登録は一度のみです。都度のお支払はお支払操作のみで可能です。**

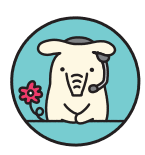

**操作に関するお問い合わせは ヘルプデスクをご利用ください。**

**ヘルプデスク 平日 9:00〜21:00 土日祝 9:00〜17:00 0120-058-098 JAバンクアプリ bankap-ja-helpdesk@dream.com**

**完了するとこの画面 が表示されます**

JAサービスIDの登録が完了しまし

 $\begin{array}{c|c}\n\hline\n\text{PPIAR} & & & \text{PIFAR} \xrightarrow{\text{PPIAR}} \\
\hline\n\end{array}$ 

2 必要な情報を | 3 ログイン

**必要な情報を 入力**

**ダウンロード後、アプリを タップして起動。画面の案内に 従って、必要な情報を入力。**

> $rac{1}{2}$ ・・・・・・・・・・<br>金融機関コードの入力

金融機関コードを入力してくださ

 $102$ 

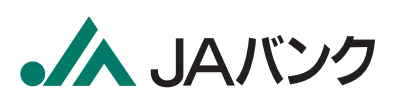